## **Лабораторна робота № 12.**

- **Тема.** Комплексне використання форм, запитів та звітів для автоматизації інформаційно-пошукових систем
- **Мета.** Формування вмінь та навичок комплексного використання форм, запитів та звітів. Закріплення вмінь та навичок створення вільних форм, корегування параметрів запитів, створення та корегування структури звітів. Вдосконалення вмінь та навичок створення та використання вільних елементів керування у формах.

## **Підготовчий етап заняття. Актуалізація знань.**

- 1. Завантажте Access, відкрийте у власній папці розроблену раніше БД *Sklad*.
- 2. В контекстному меню області переходів оберіть категорію подання об'єктів *Тип объекта*.
- 3. Перейдіть в області переходів до розділу *Формы*.

## **Створення вільних форм для введення параметрів формування звітів.**

- 4. Створіть вільну форму *ФормуванняЗвітівЗаПеріод* для введення початкової та кінцевої дат відбору даних при формуванні звітів за період (рис. 1). Для цього:
	- 4.1. Розпочніть створення форми в режимі конструктора;
	- 4.2. У вікні властивостей форми на закладці *Макет* відкоригуйте значення параметрів згідно наведеної нижче таблиці. Обгрунтуйте встановлені значення параметрів форми;

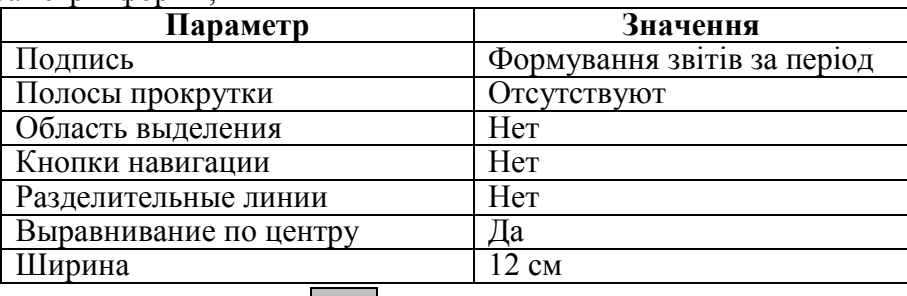

4.3. Користуючись кнопкою **аб в**кладки *Конструктор* стрічки меню, створіть у формі вільне поле для введення початкової дати аналізу даних у звітах за період. Чому у цьому полі відображається текст *Свободный*? Встановіть у вікні властивостей поля значення параметрів згідно наведеної нижче таблиці. Обгрунтуйте встановлені значення параметрів поля;

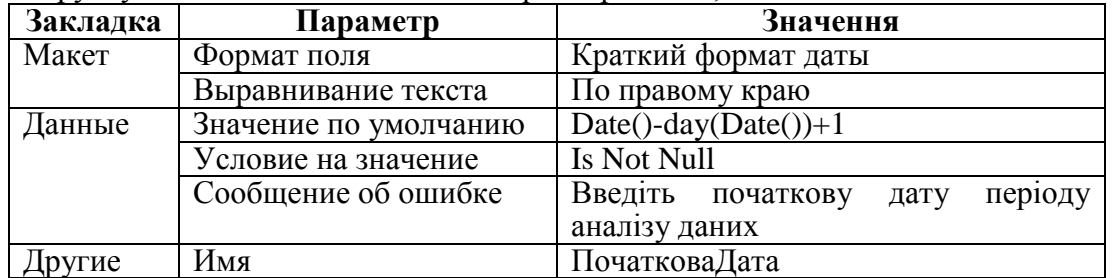

- 4.4. Відкоригуйте надпис біля поля, ввівши у нього текст *Початкова дата періоду аналізу даних*;
- 4.5. Самостійно створіть під полем *ПочатковаДата* вільне поле *КінцеваДата* для введення кінцевої дати аналізу даних у звітах за період. Встановіть у вікні властивостей поля значення параметрів згідно наведеної нижче таблиці. Обгрунтуйте встановлені значення параметрів поля;

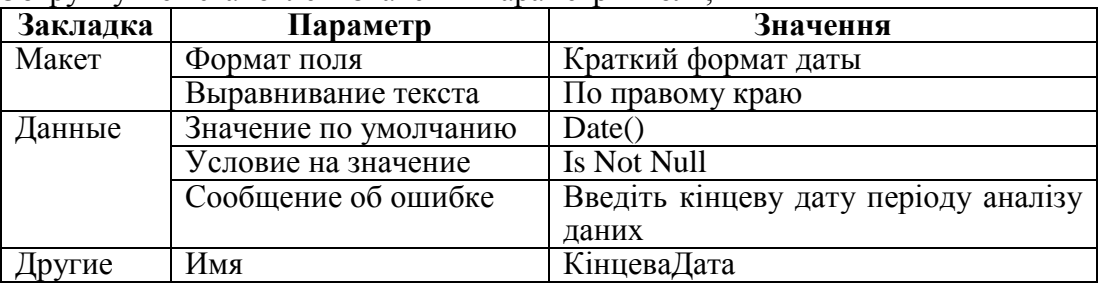

- 4.6. Відкоригуйте текст надпису біля поля *КінцеваДата*, ввівши у нього текст *Кінцева дата періоду аналізу даних*;
- 4.7. Самостійно розмістіть створені поля та їхні надписи згідно рис. 1.

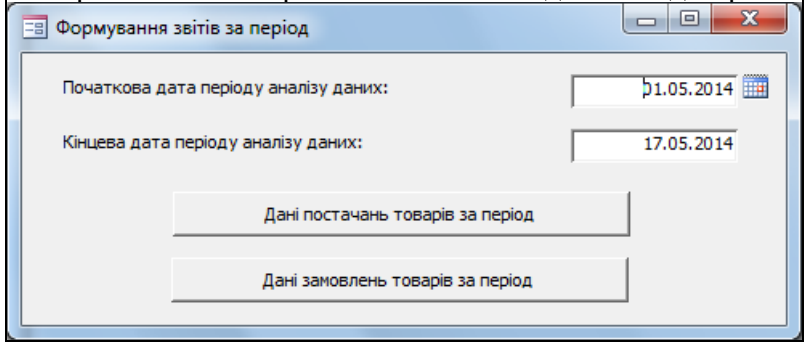

Рис. 1. Вигляд форми *ФормуванняЗвітівЗаПеріод* в режимі форми 4.8. Збережіть створену форму.

## **Коригування параметрів запитів для відбору даних згідно параметрів форми**

- *5.* Відкорегуйте структуру запиту *ДаніПостачаньТоварівЗаПеріод* так, щоб параметри відбору він не вимагав ввести з клавіатури, а зчитував з форми *ФормуванняЗвітівЗаПеріод*. Для цього:
	- *5.1.* Відкрийте даний запит в режимі конструктора;
	- *5.2.* Перейдіть у вікно *Параметры запроса*, що відкривається кнопкою *Параметры* зі стрічки меню або аналогічним пунктом контекстного меню вільного поля області джерела даних, знищіть всі введені назви параметрів у стовпці *Параметр* та збережіть внесені у поля вікна зміни;
	- *5.3.* Змініть умову відбору поля *ДатаПостачання*, ввівши в рядку *Условие отбора* замість попередньої умови текст *Between Forms![ФормуванняЗвітівЗаПеріод]![ПочатковаДата] And Forms![ФормуванняЗвітівЗаПеріод]![КінцеваДата]*;
	- *5.4.* Збережіть внесені зміни в структуру запиту. При перевірці дієздатності запиту подбайте, щоб форма *ФормуванняЗвітівЗаПеріод* була відкрита в режимі форми.

# **Створення звітів на основі відкоригованих запитів**

- 6. Самостійно створіть за допомогою майстра звіт *ДаніПостачаньТоварівЗаПеріод* на основі полів запиту *ДаніПостачаньТоварівЗаПеріод*, створивши у ньому рівень групування за даними товару. Відкоригуйте макет створеного звіту в режимі конструктора, забезпечивши:
	- 6.1. Коректне відображення надписів звіту;
	- 6.2. Розміщення всіх полів звіту по ширині в межах однієї сторінки;
	- 6.3. Відображення на першій сторінці дати отримання звіту, а на всіх сторінках їх номерів;
	- 6.4. Графічне виділення заголовків та приміток групи. Відображення для групи підсумків в області приміток;
	- 6.5. Автоматичну нумерації записів кожної групи;
	- 6.6. Коректне відображення загальних підсумків звіту.

#### **Створення засобів завантаження звітів з форми для введення параметрів їх формування.**

- 7. Самостійно створіть у формі *ФормуванняЗвітівЗаПеріод* кнопку для виклику звіту *ДаніПостачаньТоварівЗаПеріод* (див. рис. 1)*.* Чому при завантаженні звіту аналізуються дані саме за вказаний період? Який механізм взаємодії розробленого комплексу об'єктів?
- 8. Самостійно змініть структуру трьох запитів згідно варіанту, що аналізують дані за період так, щоб параметри відбору вони зчитували з форми *ФормуванняЗвітівЗаПеріод*. Номер варіанту рівний остачі від ділення на шістнадцять Вашого порядкового номера в журналі групи, збільшеній на два. Назви запитів для коригування оберіть з попереднього, однакового та наступного підпункту відносно номера варіанту:
	- 8.1. *ДаніЗамовленьТоварівЗаПеріод*;
	- 8.2. *ВлаштованіСпівробітникиЗаПеріод*;
- 8.3. *ДаніЗамовленьТоварівЗаПеріод*;
- 8.4. *ДаніПостачаньТоварівЗаПеріод*;
- 8.5. *ЗвільненіСпівробітникиЗаПеріод*;
- 8.6. *КількостіЗамовленьПоКлієнтахЗаПеріод*;
- 8.7. *КількостіОформленихЗамовленьПоСпівробітникахЗаПеріод*
- 8.8. *КількостіОформленихПостачаньПоСпівробітникахЗаПеріод*
- 8.9. *КількостіПостачаньПоПостачальникахЗаПеріод*;
- 8.10.*КлієнтиБезЗамовленьЗаПеріод*;
- 8.11.*ПоколінняСпівробітників*;
- 8.12.*ПостачальникиБезПостачаньЗаПеріод*;
- 8.13.*СумиЗамовленьПоКлієнтахЗаПеріод*;
- 8.14.*СумиОформленихЗамовленьПоСпівробітникахЗаПеріод*;
- 8.15.*СумиОформленихПостачаньПоСпівробітникахЗаПеріод*
- 8.16.*СумиПостачаньПоПостачальникахЗаПеріод*;
- 8.17.*ТовариБезПостачаньЗаПеріод*;
- 8.18.*ТовариБезЗамовленьЗаПеріод*;
- 9. Створіть звіти на основі відкоригованих запитів. У формі *ФормуванняЗвітівЗаПеріод* створіть кнопки для завантаження нових звітів.
- 10. Створіть в головній кнопковій формі на закладці *Звіти* кнопку для завантаження форми *ФормуванняЗвітівЗаПеріод*.

#### **Закріплення вивченого матеріалу**

- 11. Створіть вільну форму *ФормуванняЗвітівПоВказаномуВідділу* для вибору даних відділу при формуванні звітів по аналізу його даних. Для цього:
	- 11.1. Розпочніть створення форми в режимі конструктора;
	- 11.2. У вікні властивостей форми на закладці *Макет* відкоригуйте значення параметрів згідно наведеної нижче таблиці. Обгрунтуйте встановлені значення параметрів форми;

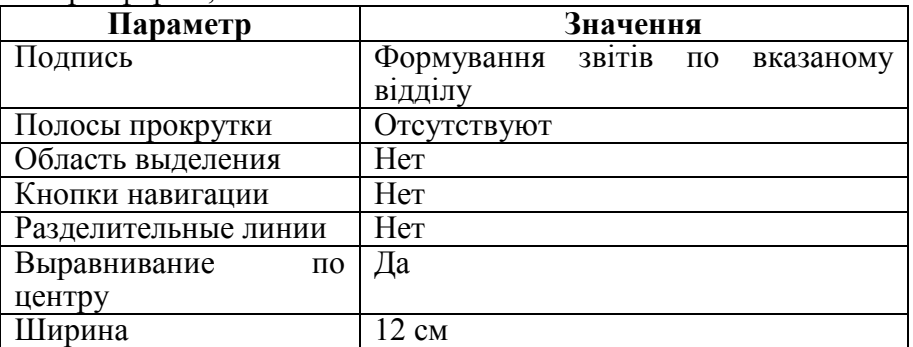

- 11.3. Створіть у формі поле зі списком для вибору потрібної назви відділу для отримання звітів. Для цього:
	- 11.3.1.Перегляньте таблицю *Відділи* та запам'ятайте код того відділу, дані якого плануєте аналізувати найчастіше;
	- 11.3.2.Поверніться в режим конструктора форми та переконайтеся, що кнопка виклику майстрів створення елементів керування (яка?) натиснута.
	- 11.3.3. Користуючись кнопкою ГЕН групи елементів керування, натягніть у формі прямокутник для відображення поля зі списком та розпочніть його створення за допомогою майстра;
	- 11.3.4.На першому кроці майстра забезпечте можливість підстановки значення поля зі списком з таблиці;
	- 11.3.5.На другому кроці майстра оберіть таблицю *Відділи* для формування джерела даних поля зі списком;
	- 11.3.6.На третьому кроці майстра перенесіть зі списку доступних в список обраних наступні поля: *КодВідділу* – для зберігання його значення в полі зі списком, *НазваВідділу* – для відображення його значення у полі зі списком, *МісцеРозташуванняВідділу* – для однозначної ідентифікації відділу при виборі значення поля зі списком;
- 11.3.7.На четвертому кроці майстра переконайтеся, що значення ключового стовпця приховано та самостійно завершіть формування поля зі списком;
- 11.3.8.Перейдіть на закладку *Данные* вікна властивостей створеного поля зі списком та вкажіть у її полі *Значение по умолчанию* код відділу, який ви запам'ятали раніше. На закладці *Другие* цього ж вікна встановіть для

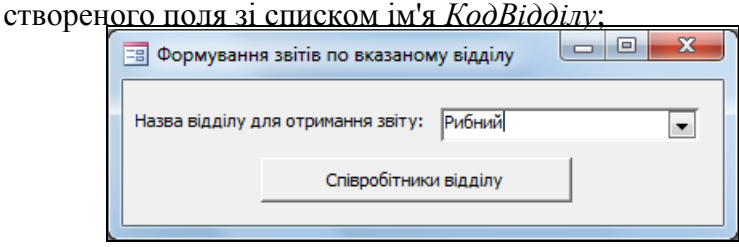

Рис. 2. Вигляд форми *ФормуванняЗвітівПоВказаномуВідділу* в режимі форми.

- 11.4. Відкоригуйте надпис біля поля, ввівши у нього текст *Оберіть назву відділу для отримання звіту:.*Самостійно розмістіть поле зі списком та його надпис згідно рис. 2;
- 11.5. Збережіть створену форму.
- 12. Відкорегуйте структуру запиту *Співробітники Відділу* так, щоб параметри відбору він<br>не вимагав ввести з клавіатури, а зчитував з форми не вимагав ввести з клавіатури, а зчитував з *ФормуванняЗвітівПоВказаномуВідділу*. Для цього:
	- 12.1.Відкрийте даний запит в режимі конструктора;
	- 12.2.Самостійно знищіть всі встановлені умови та параметри відбору;
	- 12.3.Замість поля *НазваВідділу* внесіть в бланк запиту поле *КодВідділу* та вкажіть для нього умову відбору *[Forms]![ФормуванняЗвітівПоВказаномуВідділу]![КодВідділу]*;
	- 12.4. Збережіть внесені зміни в структуру запиту.
- 13. Самостійно створіть звіт *СпівробітникиВідділу* в режимі конструктора на основі одноіменного запиту, забезпечивши при цьому коректність відображення даних.
- 14. Самостійно створіть у формі *ФормуванняЗвітівПоВказаномуВідділу* кнопку для завантаження звіту *СпівробітникиВідділу* (див. рис. 2) та переконайтеся у дієздатності створеного комплексу.
- 15. Створіть в головній кнопковій формі на закладці *Звіти* кнопку для завантаження форми *ФормуванняЗвітівПоВказаномуВідділу*.

## **Завершальний етап заняття. Повторення вивченого матеріалу.**

- 16. Самостійно створіть комплекси для коректного відображення результатів дії запитів *ПостачанняВказаногоТовару* та *СпівробітникиВказаноїНаціональності* (у формі параметрів останнього запиту відповідне поле зі списком створюється за допомогою підстановки з фіксованого набору значень, як в таблиці *Співробітники*). Забезпечте можливість виклику створених форм з головної кнопкової форми.
- 17. Стисніть створену БД.
- 18. Завершіть роботу Access.
- 19. Віднайдіть створену БД та заархівуйте її вміст.
- 20. Збережіть створений архів на власному носії в двох екземплярах.

## **Контрольні запитання.**

- 1. В якій послідовності створюються комплекси для сумісного використання форм, запитів та звітів?
- 2. Як взаємодіють між собою форма, запит та звіт при їх сумісному використанні?
- 3. Чи можуть різні звіти зчитувати параметри відбору з однієї форми?
- 4. Чи може один звіт зчитувати параметри відбору з багатьох форм?
- 5. Навіщо для елементів керування форм, що впливають на створення звітів, вказувати значення по замовчуванню? Як слід обирати ці значення?